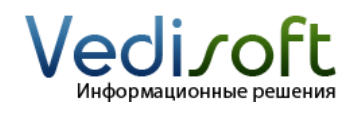

**Тел. в Екатеринбурге** (343) 236-60-96

**Тел. в Москве** (499) 703-04-23 **E-mail** info@vedisoft.info **Сайт** www.vedisoft.info

# **Как перенести клиентов из Excel?**

## **Подготовьте файлы Excel с данными**

Как правило, если база клиентов хранится в Excel файле, то информация и о компании, и о клиенте хранится в одной строке. Вот пример такого Excel файла:

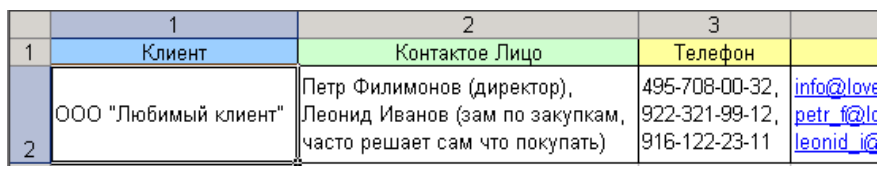

В таком виде файл невозможно импортировать в CRM систему: данные о компаниях и контактных лицах должны быть разделены и перенесены поэтапно: сначала компании, а затем контактные лица.

Проиллюстрируем эту операцию простым примером. Откройте файл в Microsoft Office Excel: **«Пример импорта клиентов»**.

На первом листе «Исходные данные» (закладка внизу рабочего окна Excel) пример исходных данных:

В синих ячейках – информация о компании

В зеленых ячейках – информация о контактных лицах

В желтых ячейках – информация, которая подходит и компаниям и контактным лицам

На втором листе «Шаг 1 - Контрагенты» пример данных, которые уже можно импортировать в SugarCRM в модуль Контрагенты:

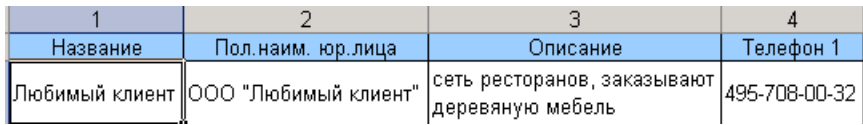

На третьем листе «Шаг 2 - Клиенты» пример данных, которые можно импортировать в SugarCRM в модуль Контакты:

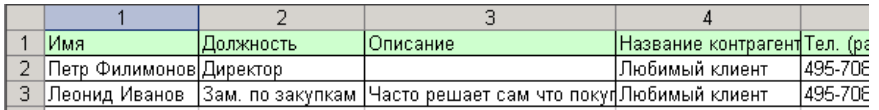

Для подготовки своих файлов с компаниями и контактами откройте эти файлы и заполните их своими данными по аналогии с приведенным выше примером: **«Импорт клиентов – шаг 1»**, **«Импорт клиентов – шаг 2»**.

Эти файлы содержат все возможные поля SugarCRM для контрагентов и контактов. Поэтому, вероятно, часть колонок у вас останется незаполненными. Вы можете смело удалить незаполненные колонки из файла.

Заполняя файлы Excel, пожалуйста, следуйте этим простым правилам:

- Названия контрагентов были однообразными. Например, вы можете решить не пользоваться полем «Полное наименование юридического лица», но собираетесь добавлять форму организации прямо к названию контрагента. В таком случае поставьте форму организации после названия компании через запятую: «Футмаркет, ООО» вместо «ООО Футмаркет».
- В названиях контрагентов не должно быть кавычек.
- В названиях контрагентов не должно быть уточняющих слов «фирма» или «компания».
- Название контрагента в файле с контактами (колонка «Контрагент») должно обязательно совпадать с названием контрагента в файле с компаниями (колонка «Название»).
- В колонке «Имя» в файле с контактами указывайте сначала имя, а затем фамилию.
- Среди значений ячеек не должно быть знаков табуляции.

## **Сохраните файлы Excel в текстовом формате**

Сохраните оба файла с контактами и контрагентами при помощи команды «Сохранить как». При сохранении выберите тип файла: «Текстовые файлы (с разделителями табуляции)».

Microsoft Office Excel запросит подтверждение на сохранения файла в формате «Текстовый файл с табуляцией». Нужно нажать «Да».

## **Перенесите контрагентов в SugarCRM**

1. Откройте закладку Контрагенты в SugarCRM, в меню слева выберите «Импорт».

2. На открывшейся странице выберите:

- В поле «Укажите тип источника данных» Текстовый файл с символом табуляции в качестве разделителя
- В поле «Параметры импорта» Создание и обновление записей

Нажмите кнопку «Дальше >».

3. На открывшейся странице выберите файл с компаниями, сохраненный в текстовом формате и нажмите кнопку «Дальше >».

4. На открывшейся странице задается соответствие полей модуля «Контрагенты» и полей в вашем файле. Для начала переноса данных нажмите кнопку «Начать импорт». Если в файле много строк, то перенос может занять некоторое время.

5. После завершения переноса открывается страница, на которой отображаются результаты:

Количество успешно загруженных/обновленных записей

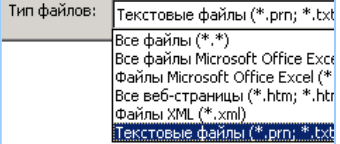

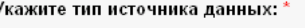

О Текстовый файл с запятой в качестве

**G** Текстовый файл с символом табуляци

Поля ограничены символом:

#### Параметры импорта

€ Создание записей

€ Создание и обновление записей

Дальше >

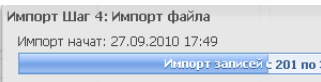

- Количество не обновленных записей (если есть) с ссылкой на страницу с ошибками
- Список загруженных записей
- Кнопка «Отменить результаты импорта» (все импортированные записи будут удалены)
- Кнопка «Импортировать еще» (переход на начало импорта)
- Кнопка «Завершить импорт» (переход на список Контрагентов).

## **Перенесите контактных лиц в SugarCRM**

1. Откройте закладку Контакты в SugarCRM, в меню слева выберите «Импорт».

2. На открывшейся странице выберите:

- В поле «Укажите тип источника данных» Текстовый файл с символом табуляции в качестве разделителя
- В поле «Параметры импорта» Создание и обновление записей

Нажмите кнопку «Дальше >».

3. На открывшейся странице выберите файл с контактами, сохраненный в текстовом формате и нажмите кнопку «Дальше >».

4. На открывшейся странице задается соответствие полей модуля «Контакты» и полей в вашем файле. Для начала переноса нажмите «Начать импорт». Если в файле много строк, то перенос может занять некоторое время.

5. После завершения переноса открывается страница, на которой отображаются результаты:

- Количество успешно загруженных/обновленных записей
- Количество не обновленных записей (если есть) с ссылкой на страницу с ошибками
- Список загруженных записей
- Кнопка «Отменить результаты импорта» (все импортированные записи будут удалены)
- Кнопка «Импортировать еще» (переход на начало импорта)
- Кнопка «Завершить импорт» (переход на список Контрагентов).

## **Разрешение возможных проблем**

1. Чтобы избежать переноса большого количества ошибочных данных в SugarCRM, мы советуем проверять перенос на небольшом количестве записей. Для этого, используйте те данные, которые уже есть в файлах: **«Импорт клиентов – шаг 1»**, **«Импорт клиентов – шаг 2»**.

2. Во время переноса у вас могут появиться нечитабельные символы: «вопросики» или «кракозябры». Если это произошло, проверьте, что кодировка «CP1251» выбрана в следующих местах:

Мои настройки (ссылка вверху страницы «Мои настройки»)

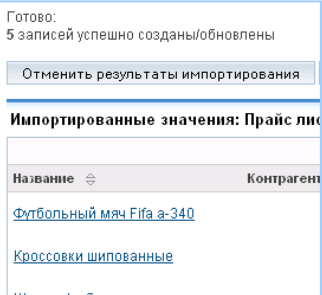

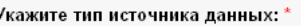

- О Текстовый файл с запятой в качестве
- Текстовый файл с символом табуляци
- Поля ограничены символом:

#### Параметры импорта

- € Создание записей
- **(C)** Создание и обновление записей

Дальше >

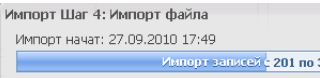

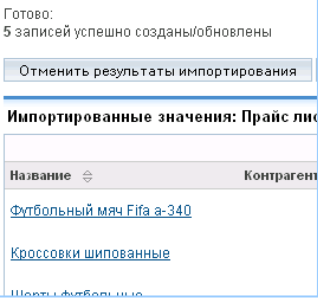

Кодировка CP1251 импорта/экспорта:

Дополнительные параметры на 3 шаге импорта (нажмите на кнопку «Показать дополнительные параметры)».

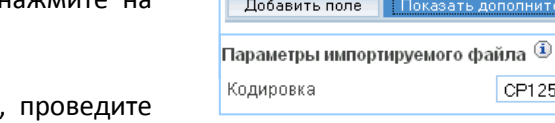

Категория

 $\vert \cdot \vert$ 

न

После того как вы установили правильную кодировку операцию переноса заново.

3. На третьем шаге переноса система сама должна выставить соответствие полей записи SugarCRM и соответствие полей в импортируемом файле как на рисунке:

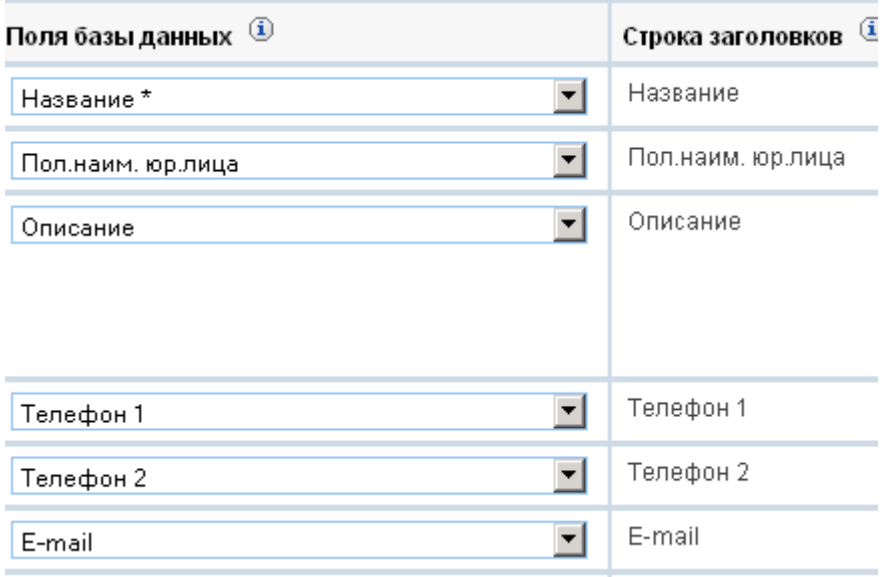

Если соответствие полей не выставляется, то убедитесь, что вы сохраняете файл Excel в формат с тем же разделителем, что вы выбираете на первом шаге переноса в CRM (в этой инструкции используется символ табуляции). При этом выбранный знак разделителя нельзя использовать в значениях ячеек вашего файла Excel.